# **P3E| GETTING STARTED GUIDE**

## **MULTI APPLICATIONS GNSS RECEIVER**

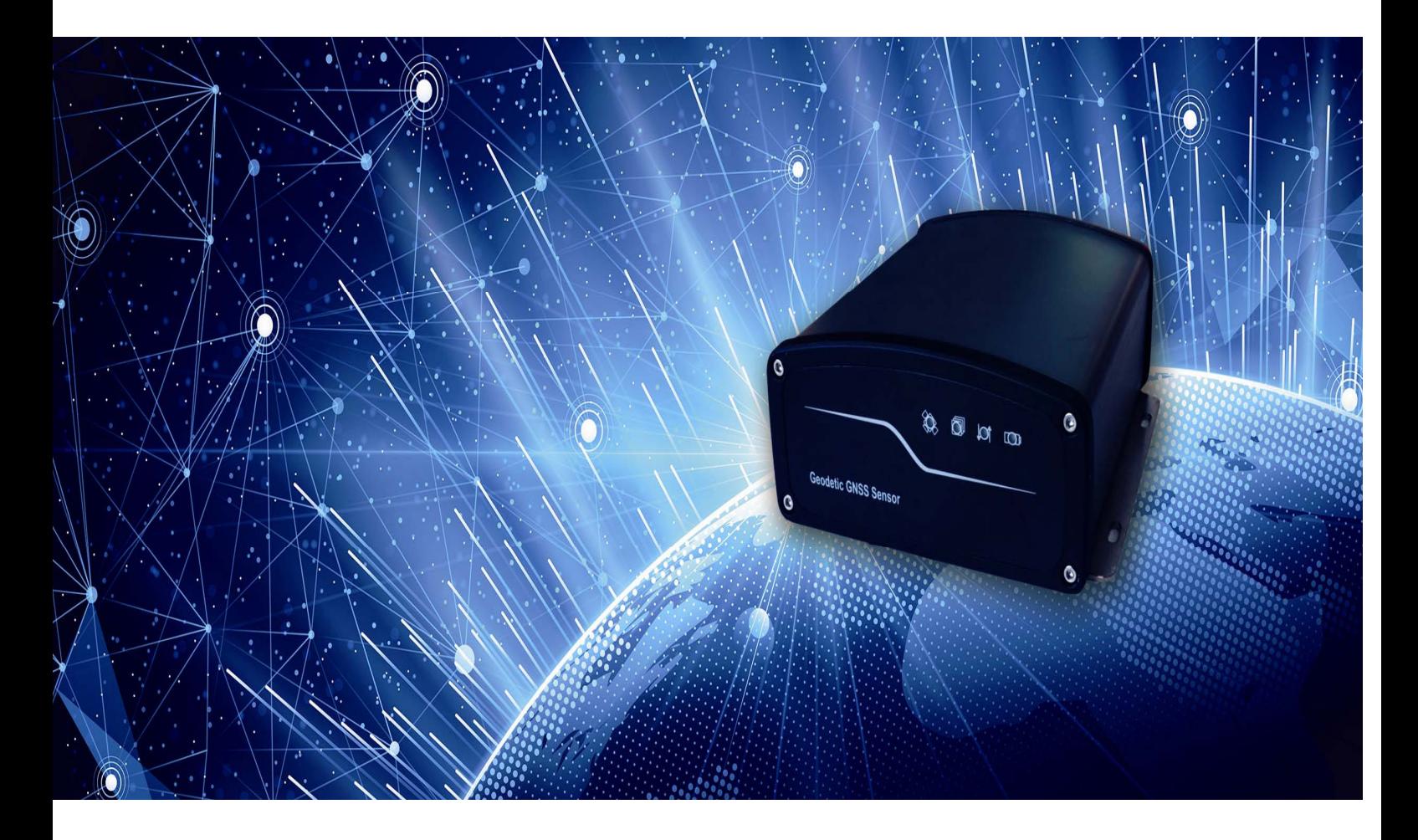

![](_page_0_Picture_3.jpeg)

#### **Copyright**

Copyright 2009**‐**2012 CHC | Shanghai Huace Navigation Technology Ltd. All rights reserved. The CHC are trademark of Shanghai Huace Navigation Technology Limited. All other trademarks are the property of their respective owners.

#### **Trademarks**

All products and brand names mentioned in this publication are trademarks of their respective holders.

#### **Safety Warnings**

The Global Positioning System (GPS) is operated by the U.S. Government, which is solely responsible for the accuracy and maintenance of the GPS network. Accuracy can also be affected by poor satellite geometry and obstructions, like buildings and heavy canopy.

#### **FCC interference statement**

This equipment has been designed to comply with the limits for a class B digital device, pursuant to part 15 of the FCC Rules in the Portable Mode. These limits are designed to provide reasonable protection against harmful interference in a residential installation.

Operation is subject to the following two conditions: (1) this device may not cause harmful interference and (2) this device must accept any interference received, including interference that may cause undesired operation.

*P3E Getting Started Guide – Revision 1.0 October 2016*

## **Table of Contents**

## 1. CONTENTS

![](_page_2_Picture_10.jpeg)

## **1. INTRODUCTION**

Thank you for choosing the P3E **GNSS Receive** 

ThisGetting StartedGuidewill provide useful information about your receiver.ItwillalsoguideyouthroughyourfirststepsofusingP3EGNSS **GNSS Receive**.

## 1.1. TECHNICAL ASSISTANCE

If you have a problem and cannot find the information you need in the product documentation, contact your local dealer from which you purchased the P3E. Alternatively, please request technical support using the CHC Website at (www.chcnav.com) or CHC technical support email support@chcnav.com

## 1.2. YOUR COMMENTS

Your feedback about this Getting Started Guide will help us to improve it in future revision. Please e**‐**mail your comments to support@chcnav.com

## 1.3. SAFETY INFORMATION

This manual describes CHC P3E GNSS Receivers. Before using the receiver, please make sure that you have read and understood this Getting Started Guide, as well as the safety requirements.

## 1.4. WARNING AND CAUTIONS

An absence of specific alerts does not mean that there are no safety risks involved.

A Warning or Caution information is intended to minimize the risk of personal injury and/or damage to the equipment.

![](_page_3_Picture_12.jpeg)

WARNING**‐**A Warning alerts you to a potential misused or wrong setting of the equipment.

![](_page_3_Picture_14.jpeg)

CAUTION**‐** A Caution alerts you to a possible risk of serious injury to your person and/or damage to the equipment.

## 1.5. REGULATIONS AND SAFETY

The P3E Sensor may be delivered with optional internal data links. Regulations regarding the use of the data link vary greatly from country to country. Depending on local authorities, the P3E can be used without obtaining an end**‐**user license or may require administrative permissions. For license information, consult your local dealer.

## 1.6. USE AND CARE

The P3E Sensor is designed to withstand the rough environment that typically occurs in the field. However, the P3E Sensor is high**‐**precision electronic equipment and should be treated with reasonable care.

## **2. OVERVIEW**

## 2.1. FEATURES

Designed for seamless integration, the P3E is a powerful multi**‐**application **GNSS Receive** or which delivers state**‐**of**‐** the**‐**art positioningfeaturesinaruggedenclosure.TheCHCP3E**GNSS Receive** providesacost**‐**effectiveanswertodemandingapplications such as geodeticreferencestation, academicresearch, precision agriculture RTK network, deformation monitoring, centimeter accuracy RTK sensor for marine survey, dredging or any GPS/GNSS machine guidance when high performances and reliability are required.

The P3E offers outstanding performances with proven and innovative 220**‐**channels GNSS functionality. The future proof multi**‐**constellation tracking feature increases availability in obstructed sky conditions such as construction sites in urban areas while securing RTK accuracy. The very low noise GNSS carrier phase measurement and low level elevation tracking technology make the P3E a powerful reference station solution..

## 2.2. SPECIFICATIONS

#### **GNSS characteristics**

- 220 channels with simultaneously tracked satellite signals
	- **∙** GPS: L1C/A, L2E, L2C, L5
	- **∙** GLONASS: L1C/A,L1P,L2C/A, L2P, L3
	- **∙** BDS: B1, B2
	- **∙** SBAS: WAAS, EGNOS, MSAS
	- **∙** Galileo: L1 BOC, E5A, E5B, E5Alt8OC
	- **∙** QZSS: L1 C/A, L1 SAIF, L2C, L5
- Advanced multipath mitigation technology
- Low noise carrier phase measurement with <1 mm precision in a 1 Hz bandwidth.

## **Performance specifications(1)**

- Real Time Kinematics (RTK)
	- **∙** Horizontal: 8 mm + 1 ppm RMS
- **∙** Vertical: 15 mm + 1 ppm RMS
- **∙** Initialization time: typically < 10 s
- **∙** Initialization reliability: typically > 99.9%
- Post Processing Static
	- **∙** Horizontal: 3mm + 0.5ppm RMS
	- **∙** Vertical: 5mm + 0.5ppm RMS
	- **∙** Baseline Length: **≤** 300 km

## **Communications**

- 1x LAN port:
	- **∙** 1 port with RJ45 connector supports links to 10BaseT/100BaseT networks.
	- **∙** HTTP, HTTPS, TCP/IP, UDP, NTRIP Caster, NTRIP Server, NTRIP Client
	- **∙** Proxy server support
	- **∙** Routing table support
	- **∙** NTP Server, NTP Client support
	- **∙** UPnP and Zeroconf support
	- **∙** Email Alerts and Position Monitoring
- Protocols:
	- **∙** Correction formats; RTCM2.1, RTCM2.3,RTCM2.4, RTCM3.0,RTCM3.2, CMR, CMR+, sCMRx
	- **∙** Position/Status I/O: NMEA0183 v2.30and v4.0, GSOF
	- **∙** Observables: RT17, RT27, BINEX, RTCM 3.x
	- **∙** Up to 50 Hz output standard
- Internal data logging storage capacity: 4GB

## **Physical**

- Size (LxWxH): 215 x 140 x 68 mm (8.5 x 5.5 x 2.7in)
- Weight: 2kg (71 oz)
- Operating temperature: **‐**25 °C to +65 °C (**‐**13°F to 149°F)
- Storage temperature: **‐**40 °C to +80°C (**‐**40°F to 176°F)
- Waterproof and dust proof: IP65 and MIL**‐**STD 810F
- Shock: IEC68**‐**2**‐**27, Survival 1m drop onto hard surface
- Ground screw
- Colour: Gray
- Material: Metal

## **Electrical**

- External power input:9**‐**36 VDC
- Power Consumption: 4.2 W

## **User Interface**

- PC Control Utility via Serial
- Web User Interface
	- **∙** Secure
	- **∙** Allows remote configuration, data retrieval and firmware updates
	- **∙** Setup of multiple streaming / monitoring ports

## **Antenna option**

• A220GR GNSS Geodetic Antenna, and C220GR GNSSChoke Ring Antenna

*(1)Accuracy and reliability specifications may be affected by multipath, satellite geometry and atmospheric conditions. Performances assume minimum of 5 sat ellites,follow up of recommended general GPS practices. (2) Feature available on demand*

*Specifications are subject to change without notice.*

## 2.3. P3E BASIC SUPPLY

The table below provides an overview of the different items composing the P3E Base Kit

![](_page_6_Figure_12.jpeg)

![](_page_7_Picture_1.jpeg)

## **3. P3E DESCRIPTION**

## 3.1. RECEIVER FRONT VIEW

![](_page_7_Figure_4.jpeg)

- **Power Button**
- **10 Pin Lemo Serial Port 1**

Use this port to connect the P3E CHC to PC or PDA and also to supplypower to receiver via the CHC Data Cable.

## **Refer to Appendix A for the LEMO pin out diagram.**

## **GPS Antenna Connector**

The TNC GPS antenna connector allows connection of the external GNSS antenna to the P3EGNSS.

## 3.2. SOFTWARE INSTALLATION

## **3.2.1** CHC SOFTWARE OVERVIEW

The CHC software package is to be installed on CHC recommended PDA (LT30, Getac ™ PS236, Recon™ …).

 $\bullet$  HCGPSSet $\rightarrow$  Overall Receiver setup

![](_page_8_Picture_0.jpeg)

**CAUTION**: To validate the Setting you need to turn the P3E receiver OFF and then ON.

- HCGPRSCe Radio and built**‐**in GPRS module setup.
- RTKCe / Landstar->Software to perform RTK Surveying Data collection (requires activation).

## **3.2.2** INSTALLING CHC SOFTWARE

The P3E software RTKCe, HCGPSSet and HCGPRSCe are bundled in one combined CAB format installation package. To install, copy the installation file to your PDAor PC and double click the on the CAB file. The software installation process starts automatically.

![](_page_8_Picture_6.jpeg)

**CAUTION**: Use only the latest CHC software CAB file with the P3E

## 3.3. POWERING THE P3E

P3E can be powered by either connecting it to the mains power (A.) or to an external battery (B.)

A. Connect to the mains power  $\rightarrow$  use CHC GPS to PC cable + Power Adapter

![](_page_8_Picture_11.jpeg)

Connect the Power Adapter socket to the mains100**‐**240 VAC and Power Adapter male connector to the Power Port of the GPS to PC cable.

B. Connect to external battery  $\rightarrow$  use CHC GPS to PC cable + external power cable (optional) + Car battery.

![](_page_8_Picture_14.jpeg)

Properly connect the external power cable to a car battery (respecting the polarity) and then connect the Power Adapter male connector to the Power Port of the GPS to PC cable.

## 3.4. SYSTE INSTALLATION

## **3.4.1** SUPPORTED GNSS ANTENNAS

CHC recommends the use of the CHC A220GR GNSS Antenna or CHC C220GR GNSS Choke Ring with the P3E **GNSS Receive**

![](_page_9_Picture_3.jpeg)

Other GNSS antennas may however be used ensuring that the antenna receivetheproperGNSSfrequenciesandoperatesateither3.3Vor 7.1V with a signal greater than 40 dB at the antenna port.

## **3.4.2** INSTALLING THE ANTENNAS

ChoosingthecorrectlocationfortheGNSSantennaiscriticaltothe installation. Poor or incorrect placement of the antenna can influence accuracyandreliability andmayresult indegradedperformances normal operation.

Follow these guidelines to select the antenna location:

- If the application is mobile / kinematic, place the antenna on a flat surface along the centerline of the vehicle.
- Chooseanareawithopenviewtotheskyandfarfrommetallic objects.
- Avoid areas with high vibration, excessive heat, electrical interference or strong magnetic fields.
- Avoidmountingtheantennacloseto electricalcables,metal masts and generally close to other antennas.

## **3.4.3** P3E CONNECTION DIAGRAM

Typical connection diagram of the P3E + A220GR Antenna connected to main power and PC.

![](_page_10_Picture_2.jpeg)

## **4. P3E CONFIGURATION USING TRIMBLE™ SOFTWARE SUITE**

ThischaptergivesabriefintroductionofhowtousethenativeOEM Trimble™ BD970 software to configure P3E **GNSS Receive**. For more details please read Appendix 3 **‐** "Configuration P3E Using Web Interface"

## 4.1. CONFIGURATION OF P3E IP by WINFLASH™

Go to the follow link to download the **BD9xx WinFlash V234\_V462.exe**software:

## **Download**

- $\triangleright$  Install WinFlash on your PC
- $\triangleright$  Connect the P3E to your PC using the GPS to PC Data cable by serial port

5.1.1 Upgrading the receiver firmware

Start the WinFlash utility. The *Device Configuration* screen appears.

From the *PC serial port* field, select the serial (COM) port on the computer that the receiver is connected to

## Click **Next**

![](_page_11_Picture_1.jpeg)

Select *Load GPS software* and then click **Next**.

From the *Available Software* list, select the latest version and then click **Next**.

![](_page_11_Picture_4.jpeg)

If all is correct, click **Finish**, then Click **OK**.

The *Software Upgrade* window appears again and states that the operation was completed successfully.

![](_page_12_Picture_58.jpeg)

## 5.1.2 IP configuration

Start WinFlash and follow the instruction below to set the static IP of N71 sensor to log on internet.

![](_page_12_Picture_59.jpeg)

![](_page_13_Picture_260.jpeg)

## 4.2. CONFIGURATION OF P3E OUTPUT ADDRESS WITH TOOLBOX™

We recommend that you use the Web interface to configure the receiver and monitor its status. Not all receiver functions are supported in the Configuration Toolbox software. The Configuration Toolbox is the only utility that can be used to load local datums and coordinate systems into the receiver.

Go to the follow link to download the software

![](_page_13_Picture_4.jpeg)

- > Install ToolBox on your PC
- Connect the P3E to your PC using the GPS to PC Data cable

The instructions below describes the setup of NMEA output on serial port COM 1 as an example. More set**‐**up are available to match your application requirements.

## **4.2.1** SETTHE DATA STREAM OUTPUT

Run ToolBox software, create and save the application file in the Configuration Toolbox software, Select setting to 'Applied immediately' or 'Store in receiver'

Click on 'Serial' under the Available selection box  $\rightarrow$  Click Add to enable Serial – Port  $1 \rightarrow$  Select the appropriate Baud Rate.

![](_page_14_Picture_225.jpeg)

Click on 'Output' under the Available selection box  $\rightarrow$  Click Add to enable Output type selection  $\rightarrow$  Select NMEA, Port 1 and appropriate Baud Rate

![](_page_14_Picture_226.jpeg)

## **4.2.2** SET THE COORDINATE SYSTEM

OnAvailable selection box  $\rightarrow$  Click coordinate System $\rightarrow$ then edit the local coordinate system.

![](_page_15_Picture_289.jpeg)

After built the application file, go to active the files.

 $\triangleright$  If the configuration file is stored on the receiver  $\rightarrow$  Go to Communications Menu  $\rightarrow$  Activate File  $\rightarrow$  Select the Current File  $\rightarrow$ Click on 'Activate File'

![](_page_15_Picture_290.jpeg)

## 4.3. CONFIGURATION OF P3E WITH WEBEXPLORE™

When connecting the P3E to your PC using the LAN cable for the first time, follow the steps, if you already configuration P3E static IP (**in Chapter 5.1.2**), please directly using this static IP to configuration P3E.

- $\triangleright$  Set your PC IP address to "Obtain an IP address automatically
- $\triangleright$  Connect PC with P3E with a LAN cable
- Type http://169.254.1.0 in your default Internet browser
- $\triangleright$  Enter the default User name = admin and Password = password

![](_page_16_Picture_222.jpeg)

- $\triangleright$  Press OK to login.
- The P3E **GNSS Receive** configuration screen will appear

The following menus are available on the left side on the screen:

- $\checkmark$  Receiver Status
- $\checkmark$  Satellites
- $\checkmark$  Receiver Configuration
- $\checkmark$  I/O Configuration
- $\checkmark$  Network Configuration
- $\checkmark$  Security
- $\checkmark$  Firmware and Help
- $\rightarrow$  Change the User Interface Language
- → Check the receiver Status: differential status, receiver options
- Satellites configuration (Enable / Disable)
- Important **Setting** : set up NTRIP Client and Data output message
- → IP configuration to set the P3E Static IP address

![](_page_16_Picture_223.jpeg)

## APPENDIX A : LEMO CONNECTOR PIN OUT

![](_page_17_Picture_1.jpeg)

![](_page_17_Picture_167.jpeg)

CHC **‐** Shanghai Huace Navigation Technology Ltd. Building 35, n° 680Guiping Road 200233 Shanghai – China

 $\rightarrow$ 

Tel : +86 21 542 60273 Fax: +86 21 649 50 963 Email : sales@chcnav.com | www.chcnav.com